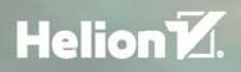

# PHOTOSHOP

Profesjonalny retusz i fotomontaż

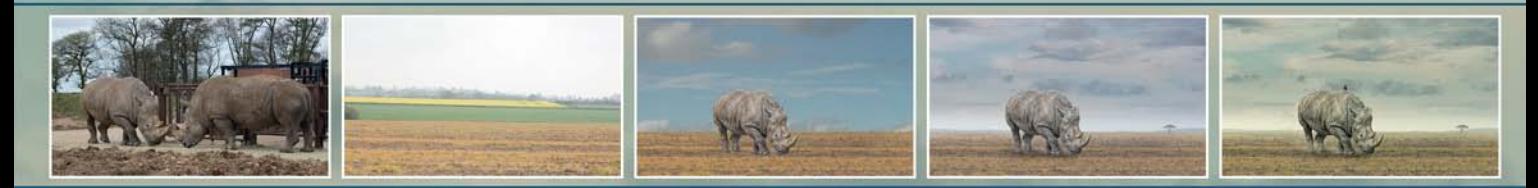

### **GLYN DEWIS** Przedmowa Scott Kelby

Syle Almarett eredit

#### Tytuł oryginału: The Photoshop Workbook: Professional Retouching and Compositing Tips, Tricks, and Techniques

Tłumaczenie: Piotr Cieślak Skład: Ewa Galczak

ISBN: 978-83-283-1272-2

Authorized translation from the English language edition, entitled: THE PHOTOSHOP WORKBOOK: PROFESSIONAL RETOUCHING AND COMPOSITING TIPS, TRICKS, AND TECHNIQUES; ISBN 0134008464; by Glyn Dewis; published by Pearson Education, Inc, publishing as Peachpit Press. Copyright © 2015 by Glyn Dewis Photography Ltd.

All rights reserved. No part of this book may be reproduced or transmitted in any form or by any means, electronic or mechanical, including photocopying, recording or by any information storage retrieval system, without permission from Pearson Education, Inc. Polish language edition published by HELION S.A., Copyright © 2015.

All photographs © by Glyn Dewis except where noted.

Wszelkie prawa zastrzeżone. Nieautoryzowane rozpowszechnianie całości lub fragmentu niniejszej publikacji w jakiejkolwiek postaci jest zabronione. Wykonywanie kopii metodą kserograficzną, fotograficzną, a także kopiowanie książki na nośniku filmowym, magnetycznym lub innym powoduje naruszenie praw autorskich niniejszej publikacji.

Wszystkie znaki występujące w tekście są zastrzeżonymi znakami firmowymi bądź towarowymi ich właścicieli.

Autor oraz Wydawnictwo HELION dołożyli wszelkich starań, by zawarte w tej książce informacje były kompletne i rzetelne. Nie biorą jednak żadnej odpowiedzialności ani za ich wykorzystanie, ani za związane z tym ewentualne naruszenie praw patentowych lub autorskich. Autor oraz Wydawnictwo HELION nie ponoszą również żadnej odpowiedzialności za ewentualne szkody wynikłe z wykorzystania informacji zawartych w książce.

Pliki z przykładami omawianymi w książce można znaleźć pod adresem: *ftp://ftp.helion.pl/przyklady/phoprf.zip*

Wydawnictwo HELION ul. Kościuszki 1c, 44-100 GLIWICE tel. 32 231 22 19, 32 230 98 63 e-mail: *helion@helion.pl* WWW: *http://helion.pl* (księgarnia internetowa, katalog książek)

Drogi Czytelniku! Jeżeli chcesz ocenić tę książkę, zajrzyj pod adres *http://helion.pl/user/opinie/phoprf* Możesz tam wpisać swoje uwagi, spostrzeżenia, recenzję.

Printed in Poland.

#### [• Kup książkę](http://helion.pl/page54976~rf/phoprf)

- 
- Oceń książkę • Oceń książkę

• Kisięgarnia internetowa<br>• Lubie tol » Nasza społec • Lubię to! » Nasza społeczność

## SPIS TREśCI

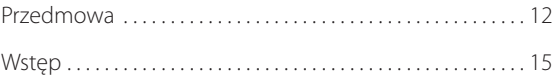

### CZĘŚĆ I TECHNIKI 19

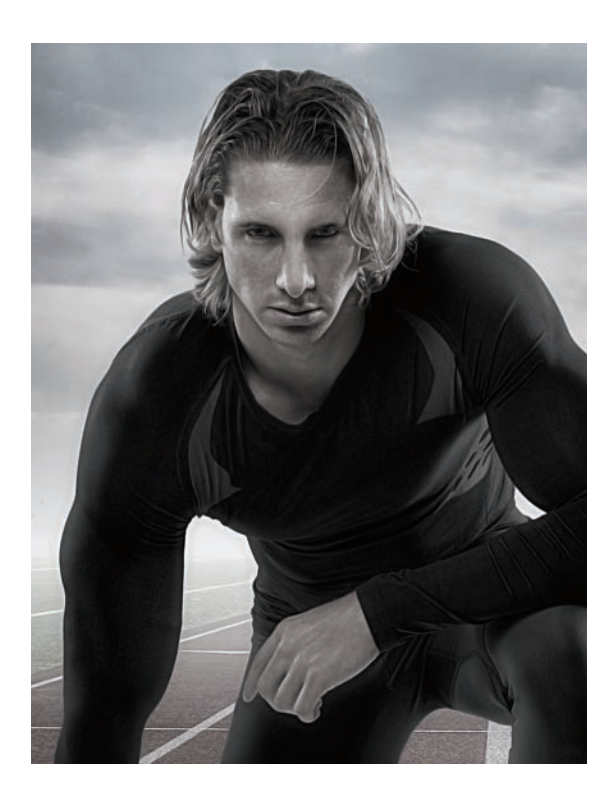

#### **ROZDZIAł 1.**  zaznaCzenia i wyCięCia 21

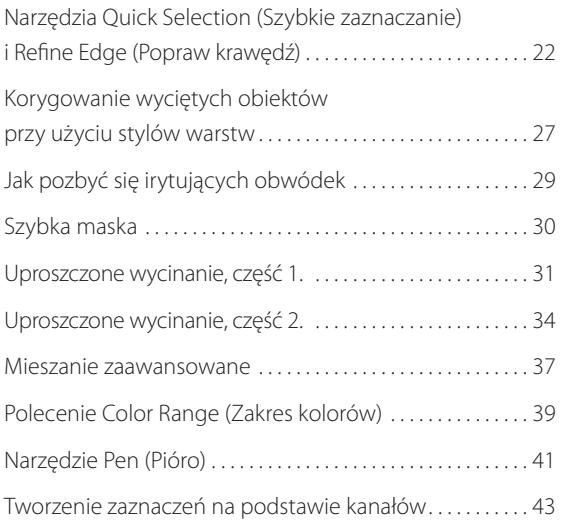

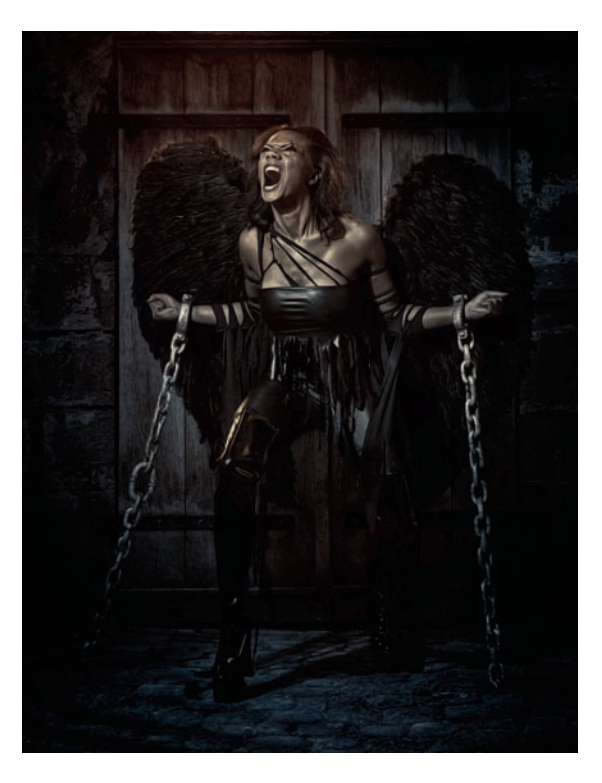

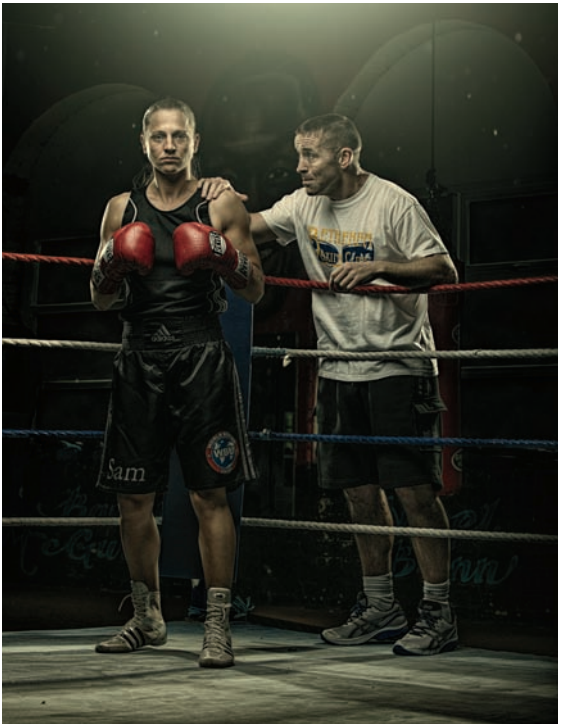

#### **ROZDZIAł 2.**  POTĘGA SZAROŚCI 47

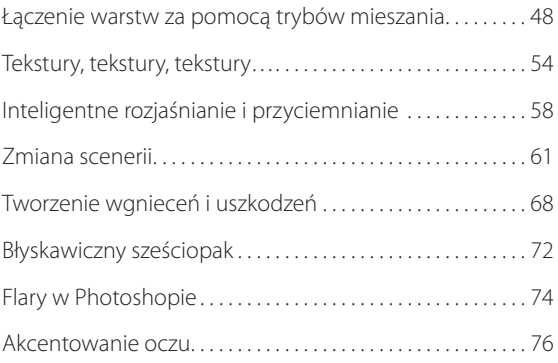

#### **ROZDZIAł 3.**  efekty świetlne 81

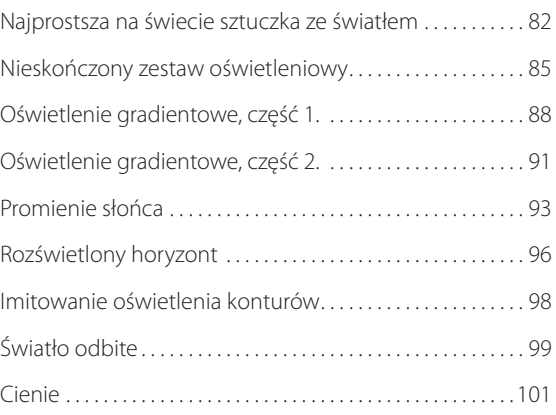

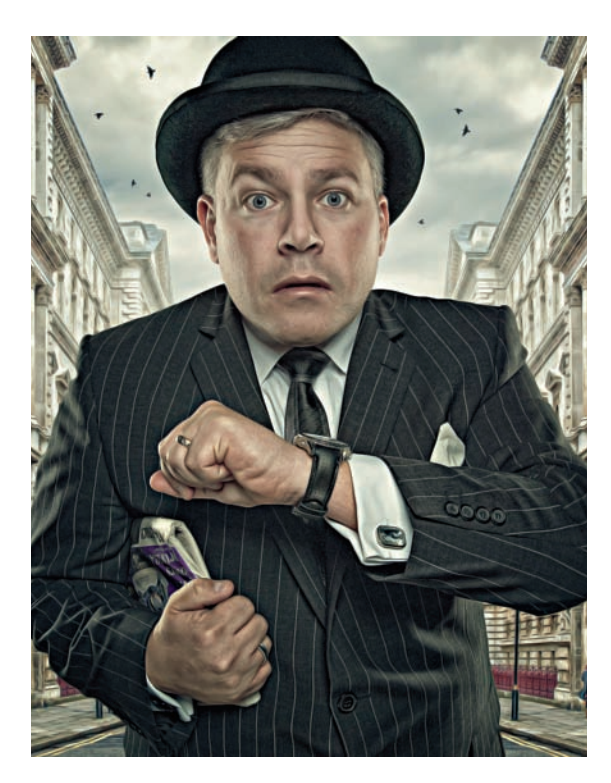

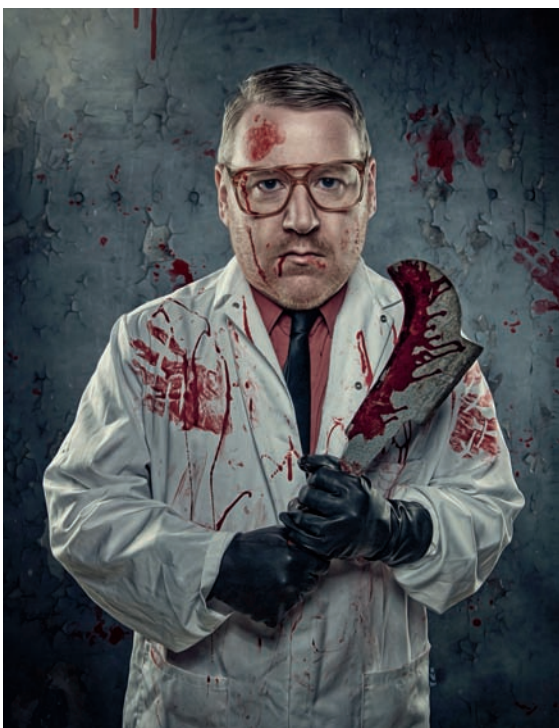

#### **ROZDZIAł 4.**  efekty sPeCjalne 105

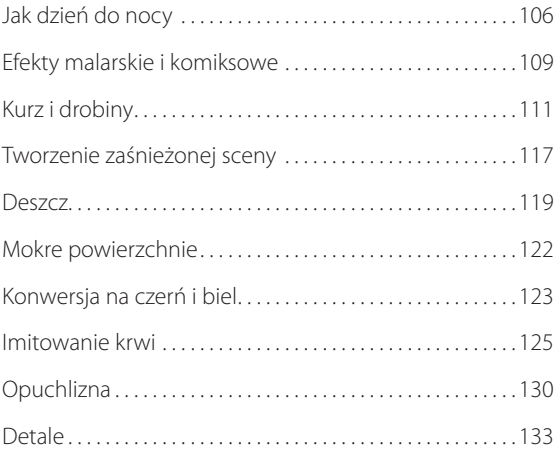

#### **ROZDZIAł 5.**  krótkie Porady **DOTYCZĄCE** fotomontaży 141

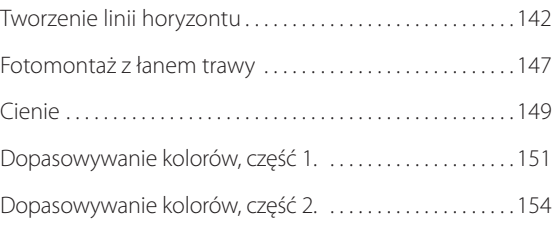

### Część ii PRoJEkTY 157

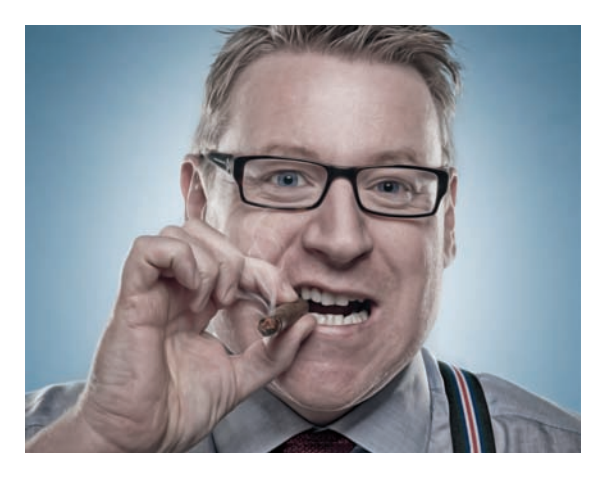

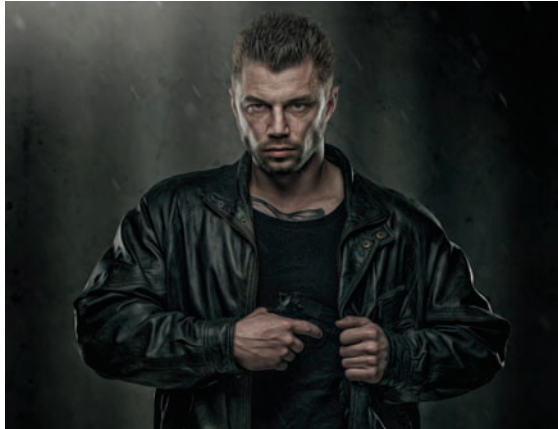

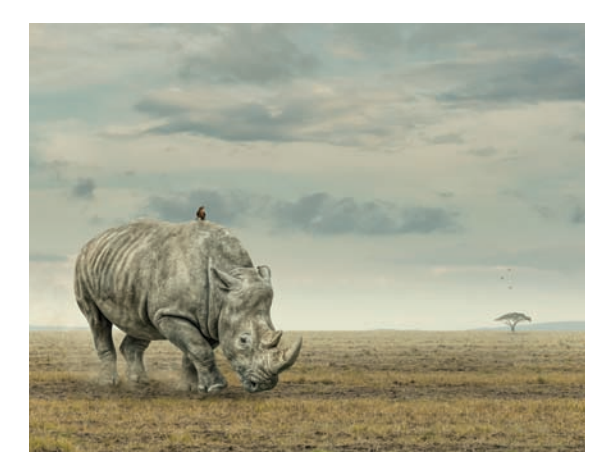

#### **ROZDZIAł 6. PORTRET** CharakterystyCzny 159 konwersja z formatu RAW i retusz ..................... 160

![](_page_5_Picture_140.jpeg)

#### **ROZDZIAł 7.**  TWARDZIEL 173

#### konwersja z RAW i retusz. . . . . . . . . . . . . . . . . . . . . . . . . . . . . . 174 Nieinwazyjny retusz w Photoshopie .................. 176 Tworzenie nowego tła przy użyciu tekstur ............ 177 Tworzenie cieni ....................................... 179

Najprostszy efekt świetlny na świecie ................. 180

#### **ROZDZIAł 8. KOMPOZYCJA** z nosorożCem 185

![](_page_5_Picture_141.jpeg)

![](_page_6_Picture_0.jpeg)

![](_page_6_Picture_1.jpeg)

![](_page_6_Picture_2.jpeg)

#### **ROZDZIAł 9.**  sCena z baśni 207

![](_page_6_Picture_154.jpeg)

#### **ROZDZIAł 10. RETUSZOWANIE** krajobrazu 239

![](_page_6_Picture_155.jpeg)

#### **ROZDZIAł 11.**  najemnik 253

![](_page_6_Picture_156.jpeg)

#### SKOROWIDZ 280

![](_page_8_Picture_0.jpeg)

## **ROZDZIAŁ 7. TWARDZIEL**

Techniki fotomontażu cieszą się wśród retuszerów i fotografów coraz większą popularnością. Możliwość tworzenia kompozycji na podstawie wielu zdjęć daje nieznane dotychczas twórcze możliwości.

Realizacja tego rodzaju projektów wymaga oczywiście opanowania podstawowych umiejętności posługiwania się Photoshopem, takich jak tworzenie zaznaczeń i wycinanie obiektów z tła. Sądzę też, że bardzo przydatna jest również umiejętność obserwacji. Przyglądanie się otoczeniu i zapamiętywanie, w jaki sposób zachowują się prawdziwe cienie oraz światła, pozwala potem uniknąć czasochłonnego eksperymentowania w Photoshopie.

w tym rozdziale utworzymy fotomontaż przy użyciu trybów mieszania. Ta technika miała ogromny wpływ na moje podejście do pracy — pozwala ona bowiem na łatwe łączenie zdjęć bez niezwykle czasochłonnego zaznaczania i wycinania. To zaś oznacza, że mogę się skupić na bardziej kreatywnych aspektach pracy, takich jak oświetlenie, efekty specjalne itp.

#### Konwersja z raw i retusz

Retusz każdego zdjęcia zaczyna się w module Camera Raw.

- 1. Otwórz plik *toughguy.dng* w Camera Raw. Przy użyciu narzędzia *Crop* (*Kadrowanie*) przytnij tło ponad głową modela i wykadruj dolny fragment zdjęcia — tuż ponad widocznym zagięciem szarego tła z roli. zanim to zrobisz, upewnij się jednak, że w menu wspomnianego narzędzia jest włączona opcja *Normal* (*Zwykły*). (Nie przejmuj się detalami widocznymi po prawej stronie; zajmiemy się nimi później).
- **2.** Ubranie modela jest bardzo ciemne, musimy więc trochę lepiej wyeksponować jego detale. w zakładce *Basic* (*Podstawowe*) przeciągnij suwak *Blacks* (*Czarne*) do +100, zaś suwak *Shadows* (*Cienie*) do +85. Ta operacja uwidoczni szczegóły postaci, ale przy okazji spowoduje nieco zbyt silne rozjaśnienie odblasków światła. aby to naprawić, przeciągnij suwak *Highlights* (*Światła*) do –25 (rysunki 7.1 i 7.2).

![](_page_10_Picture_121.jpeg)

**Rysunek 7.1.**

![](_page_10_Picture_6.jpeg)

**Rysunek 7.2.** 

- **3.** w porównaniu do innych odsłoniętych obszarów skóry dłonie modela są ciemniejsze i mają zimniejszy odcień. aby to poprawić, włącz narzędzie *Adjustment Brush* (*Pędzel korekty*) i upewnij się, że wszystkie jego parametry są wyzerowane. zaznacz opcje *Auto Mask* (*Automatyczna maska*) oraz *Mask* (*Maska*), a potem zamaluj dłonie — na koniec całe powinny być pokryte czerwoną przesłoną. wyłącz opcję *Mask* (*Maska*), a potem zwiększ wartość parametru *Exposure* (*Ekspozycja*) do +0,55, a parametru *Temperature* (*Temperatura*) do +10.
- **4.** Kliknij przycisk narzędzia *Adjustment Brush* (*Pędzel korekty*), by zakończyć ten etap retuszu, a potem powiększ fragment zdjęcia przedstawiający oczy modela. Ponownie przy użyciu narzędzia *Adjustment Brush* (*Pędzel korekty*) zamaluj same źrenice i zmień wymienione parametry: *Exposure* (*Ekspozycja*) na +0,40, *Clarity* (*Przejrzystość*) na +65, *Sharpness* (*Ostrość*) na +35 oraz *Temperature* (*Temperatura*) na –6.
- **5.** Choć zależało mi na osiągnięciu specyficznej chropawości i szorstkości obrazu, mały retusz skóry będzie potrzebny — do takich poprawek Camera Raw zupełnie wystarczy. włącz narzędzie *Spot Removal* (*Redukcja punktów*) w trybie *Heal* (*Skoryguj*), a następnie popraw wszelkie rzucające się w oczy przebarwienia i defekty skóry na twarzy modela (rysunek 7.3).
- **6.** Kliknij przycisk narzędzia *Spot Removal* (*Redukcja punktów*), aby je wyłączyć, a potem otwórz zakładkę *Details* (*Szczegóły*), by trochę wyostrzyć zdjęcie. Ponieważ jest to portret mężczyzny, użyłem parametrów dających dość intensywny efekt, pasujący do agresywnego, szorstkiego stylu portretu. Przeciągnij suwak *Sharpness* (*Ostrość*) do +85, a potem przytrzymaj klawisz *Alt*/ *Option* i przeciągnij suwak *Masking* (*Maskowanie*) do 75, aby ograniczyć zasięg wyostrzania do konturów postaci (rysunek 7.4).
- **7.** Ostatni zabieg w Camera Raw przed otwarciem zdjęcia w Photoshopie będzie polegał na poprawieniu tonacji skóry, która w tej chwili moim zdaniem ma trochę zbyt pomarańczowy odcień. Otwórz zakładkę *HSL/Grayscale* (*HSL/Skala szarości*) i w sekcji *Saturation* (*Nasycenie*) przeciągnij suwak *Oranges* (*Pomarańczowe*) do –30.

![](_page_11_Picture_263.jpeg)

![](_page_11_Figure_6.jpeg)

![](_page_11_Picture_7.jpeg)

**Rysunek 7.4.** 

#### nieinwazyjny retusz w PhotoshoPie

Ponieważ pracę w Camera Raw możemy uznać za zakończoną, otwórzmy zdjęcie w postaci obiektu inteligentnego w Photoshopie.

- **1.** Przytrzymaj klawisz *Shift* i kliknij przycisk *Open Object* (*Otwórz obiekt*).
- **2.** Do poprawienia kompozycji i rozszerzenia obszaru roboczego można użyć narzędzia *Crop* (*Kadrowanie*). włącz je, a następnie przeciągnij prawą krawędź ramki kadrowania w prawo, tak by odstęp między łokciem modela a tą krawędzią był podobny jak analogiczny odstęp po lewej stronie. Naciśnij klawisz *Enter*/*Return* (rysunek 7.5). Utwórz nową, pustą warstwę na samej górze stosu warstw i nazwij ją composition ("kompozycja").
- **3.** wypełnij przezroczysty obszar przy użyciu narzędzia *Clone Stamp* (*Stempel*) w trybie *Current & Below* (*Bieżąca i poniżej*), jak na rysunku 7.6. w rezultacie po obu stronach modela powinna być podobna ilość miejsca. Pusty obszar nie musi być idealnie wypełniony, ponieważ na dalszym etapie prac będziemy nakładać na niego teksturę; co więcej, nierówne tło będzie miało korzystny wpływ na ostateczny efekt.
- **4.** Kolejny krok nie jest absolutnie niezbędnym elementem retuszu, a raczej kwestią gustu. Polega on na zastosowaniu plug-inu Color efex Pro 4 do wyeksponowania detali — co w przypadku tego zdjęcia wydaje się właściwe. Kliknij warstwę znajdującą się na samym dole (obiekt inteligentny), a następnie wydaj polecenie *Filter/Nik Collection/Color Efex Pro 4* (*Filtr/Nik Collection/Color Efex Pro 4*). wybierz filtr o nazwie *Detail Extractor* (akcentowanie szczegółów), pozostaw ustawienia domyślne i kliknij przycisk *OK*. Po powrocie do Photoshopa kliknij miniaturę maski filtra i wybierz polecenie *Image/Adjustments/Invert* (*Obraz/Dopasowania/Odwróć*). Następnie za pomocą średniej wielkości pędzla o miękkich krawędziach zamaluj postać, aby wyeksponować uzyskany efekt tylko na niej (rysunek 7.7).
- **5.** Teraz zajmiemy się rozjaśnianiem i przyciemnianiem. Utwórz nową, pustą warstwę na samej górze stosu warstw, nazwij ją dodge and burn ("rozjaśnianie i przyciemnianie"), wypełnij 50-procentową szarością i zmień jej tryb mieszania z *Normal* (*Zwykły*) na *Soft Light* (*Łagodne światło*). Następnie przy użyciu narzędzia *Dodge* (*Rozjaśnianie*) z parametrem *Exposure*

(*Światło*) ustawionym na 10% selektywnie rozjaśnij i przyciemnij skórę modela, tak by zaakcentować obszary świateł i cieni, przyciemnić włosy itp.

**WskazóWka** *Zwróciłeś uwagę na kurtkę modela, która wygląda, jakby już wcześniej została poddana miejscowemu rozjaśnianiu i przyciemnianiu? To zasługa gładkiej, połyskliwej skóry, z której została uszyta. Przy fotografowaniu modeli z myślą o nadaniu portretowi specyficznego charakteru warto dopasować oświetlenie do planowanego wyglądu postaci, bo może to zaoszczędzić czasochłonnego retuszu.*

![](_page_12_Picture_9.jpeg)

**Rysunek 7.5.** 

Adobe Photoshop CC 2014 w: 100% -  $Cf$   $\blacksquare$  Aligned Sample: Current & Below :  $\blacksquare$ 

#### **Rysunek 7.6.**

![](_page_12_Picture_13.jpeg)

**Rysunek 7.7.**

#### tworzenie nowego tła Przy użyCiu teKstur

teraz zajmiemy się tworzeniem scenerii. Ponieważ model pozował na szarym tle, możemy w tym celu zastosować trik z trybami mieszania, opisany w rozdziale 2.

zamierzam kilkakrotnie użyć tej samej tekstury, ale jeśli wolisz, możesz zastosować kilka różnych tekstur, które pozwolą nadać tłu bardziej urozmaicony wygląd.

- **1.** wybierz polecenie *File/Place Embedded* (*Plik/Umieść jako osadzone*) albo *File/Place* (*Plik/Umieść*) w starszych wersjach Photoshopa, odszukaj plik z teksturą do wykorzystania i kliknij przycisk *OK*. Przytrzymaj klawisz *Alt*/*Option* i przeciągnij jeden z narożnych uchwytów ramki przekształcenia, aby dopasować wielkość tekstury do rozmiaru dokumentu. Naciśnij klawisz *Enter*/*Return*.
- **2.** aby nałożyć teksturę na szare tło, zmień jej tryb mieszania na *Soft Light* (*Łagodne światło*) albo *Overlay* (*Nakładka*), w zależności od tego, jak kontrastowy obraz zamierzasz uzyskać.
- **3.** Dodaj kolejną teksturę lub naciśnij *Ctrl+J/Command+J*, by powielić tę, którą umieściłeś w projekcie przed chwilą. Następnie wybierz polecenie *Edit/Transform/ Flip Horizontal* (*Edycja/Przekształć/Odbij w poziomie*). aby uniknąć nadmiernego podobieństwa dwóch stron tła, dołącz do bieżącej warstwy maskę i zamaluj na czarno wyraźnie powtarzające się desenie. Powtarzaj opisany proces, aż uda Ci się uzyskać oczekiwany efekt (rysunek 7.8).
- **4.** Uaktywnij warstwę z teksturą znajdującą się na samej górze stosu, przytrzymaj klawisz *Shift*, a potem kliknij pierwszą spośród warstw z teksturami, aby zaznaczyć je wszystkie. Następnie wybierz polecenie *Layer/New/ Group from Layers* (*Warstwa/Nowa/Grupa z warstw*) i nadaj nowej grupie nazwę Textures ("tekstury").
- **5.** w celu usunięcia tekstury z modela, tak by była ona widoczna tylko w tle, dodaj do grupy warstw maskę i zamaluj mężczyznę za pomocą średniej wielkości pędzla o miękkich krawędziach przy wartości parametru *Opacity* (*Krycie*) wynoszącej 100% (rysunek 7.9).

*cdn.*

![](_page_13_Picture_9.jpeg)

![](_page_13_Figure_10.jpeg)

![](_page_13_Picture_11.jpeg)

**Rysunek 7.9.**

**WskazóWka** *Jeśli chcesz sprawdzić, czy nie przegapiłeś żadnych fragmentów postaci, przytrzymaj klawisz Alt/Option i kliknij miniaturę maski w panelu Layers (Warstwy). Następnie zamaluj na czarno albo biało miejsca wymagające poprawek. Aby przywrócić zwykły podgląd warstwy, ponownie kliknij miniaturę maski z klawiszem Alt/Option (rysunek 7.10).*

**6.** Teraz utworzymy efekt winiety. włącz narzędzie *Elliptical Marquee* (*Zaznaczanie eliptyczne*) i, rozpoczynając od środka zdjęcia, narysuj elipsę. Następnie utwórz warstwę korekcyjną *Levels* (*Poziomy*) i przeciągnij suwak półcieni w prawą stronę, aby przyciemnić jej wnętrze (rysunki 7.11 oraz 7.12).

![](_page_14_Picture_2.jpeg)

**Rysunek 7.11. Rysunek 7.12.**

![](_page_14_Picture_4.jpeg)

**Rysunek 7.10.**

![](_page_14_Picture_6.jpeg)

- **7.** Kliknij ikonę maski w panelu *Properties* (*Właściwości*) dla warstwy *Levels* (*Poziomy*), a następnie przycisk *Invert* (Odwróć). Rozmyj kontury owalnej maski przez zwiększenie wartości parametru *Feather* (*Wtapianie*) do 250 pikseli (rysunek 7.13).
- **8.** Kliknij miniaturę maski dołączoną do warstwy korekcyjnej *Levels* (*Poziomy*) w panelu *Layers* (*Warstwy*), a następnie wybierz polecenie *Edit/Free Transform* (*Edycja/Przekształć swobodnie*). Przytrzymaj klawisz *Alt*/*Option* i przeciągnij uchwyt w narożniku ramki na zewnątrz, aby skorygować zasięg winiety: powinna się ona kończyć w pobliżu krawędzi zdjęcia.

**WskazóWka** *Ta metoda tworzenia winiety nie narusza struktury zdjęcia. Winietę tego rodzaju można w dowolnej chwili przesunąć. Aby to zrobić, po prostu kliknij miniaturę maski warstwy korekcyjnej w panelu Layers (Warstwy) i za pomocą narzędzia Move (Przesunięcie) przeciągnij ją w inne miejsce.*

**9.** Ponieważ nieco później będziemy dodawać efekty świetlne w górnych rogach projektu, narożniki te raczej nie powinny być tak ciemne jak teraz. aby przywrócić im pierwotną jasność i pozostawić efekt winiety widoczny tylko w dolnej partii zdjęcia, kliknij miniaturę maski warstwy i za pomocą pędzla o miękkich krawędziach zamaluj lewy górny i prawy górny róg kompozycji.

![](_page_15_Figure_4.jpeg)

**Rysunek 7.13.** 

#### tworzenie Cieni

Dodanie cieni w tle to doskonały sposób na zbudowanie dramaturgii sceny.

**1.** Utwórz nową, pustą warstwę na samej górze stosu warstw i nadaj jej nazwę shadows ("cienie"). Naciśnij klawisz *D*, aby przywrócić domyślne kolory narzędzia i tła, czyli czarny i biały. za pomocą paska narzędzi włącz narzędzie *Custom Shape* (*Kształt własny*) i z przybornika wybierz kształt o nazwie *Tile 2* (*Płytka 2*); przypomina on kwadrat składający się z ukośnych linii (rysunek 7.14).

![](_page_15_Picture_9.jpeg)

![](_page_15_Picture_10.jpeg)

- **2.** Spójrz na pasek opcji w górnej części ekranu i upewnij się, że z listy po lewej stronie została wybrana opcja *Pixels* (*Piksele*), z listy *Mode* (*Tryb*) opcja *Normal* (*Zwykły*), wartość parametru *Opacity* (*Krycie*) wynosi 100%, a opcja *Anti Alias* (*Wygładzanie*) jest włączona. Następnie przeciągnij kursorem w poprzek zdjęcia, tak by kształt wypełnił cały dostępny obszar warstwy (rysunek 7.15). wybierz najpierw polecenie *Filter/ Convert for Smart Filters* (*Filtr/Konwertuj na inteligentne filtry*), a potem polecenie *Filter/Blur/Gaussian Blur* (*Filtr/ Rozmycie/Rozmycie gaussowskie*). zwiększ wartość parametru *Radius* (*Promień*) do około 200 pikseli.
- **3.** aby usunąć cienie z modela, dodaj do bieżącej warstwy maskę, a potem przytrzymaj klawisz *Ctrl*/ *Command* i kliknij miniaturę maski dołączonej do grupy *textures*. Następnie wydaj kolejno polecenia *Select/Inverse* (*Zaznacz/Odwrotność*) i *Edit/Fill* (*Edycja/Wypełnij*). z listy *Use* (*Użyj*) w sekcji *Contents* (*Zawartość*) wybierz opcję *Black* (*Czarny*), kliknij przycisk *OK*, po czym zmniejsz wartość parametru *Opacity* (*Krycie*) dla warstwy z cieniami do 65%.

![](_page_16_Picture_2.jpeg)

**Rysunek 7.15.**

#### najProstszy efeKt świetlny na świeCie

Ponieważ nasz model jest oświetlony z obydwu stron, musimy zasymulować istnienie źródeł światła, przy których taki rodzaj oświetlenia będzie miał sens.

**1.** Utwórz nową, pustą warstwę dokumentu i wybierz pędzel o miękkich krawędziach. zmień kolor na biały, kliknij pośrodku zdjęcia, a potem wybierz polecenie *Edit/Free Transform* (*Edycja/Przekształć swobodnie*). Przytrzymaj klawisze *Shift* oraz *Alt*/*Option*, kliknij jeden z uchwytów w narożnikach ramki przekształcenia i przeciągnij go daleko za obręb warstwy. Naciśnij klawisz *Enter*/*Return*, a potem przy użyciu narzędzia *Move* (*Przesunięcie*) przeciągnij jasną plamę tak, by zza lewego górnego rogu było widać tylko jej rozmyty brzeg. Następnie naciśnij *Ctrl+J*/*Command+J* i narzędziem *Move* (*Przesunięcie*) przeciągnij warstwę z plamą do prawego górnego rogu, aby ją powielić.

**WskazóWka** *Jeśli nie chcesz, by utworzone światło było tak jaskrawe, zmień tryb mieszania warstwy na Linear* 

*Dodge (Add) (Rozjaśnianie liniowe (Dodaj)) i skoryguj wartość parametru Fill (Wypełnienie). Akurat w tym przypadku użycie parametru Opacity (Krycie) sprawia, że światło wydaje się szare (choć różnica jest bardzo subtelna).*

**2.** Kolejne zadanie będzie polegało na dodaniu plamek i pyłków za pomocą techniki z "cosiami", opisanej w rozdziale 3. wybierz polecenie *File/Place Embedded* (*Plik/Umieść osadzone*) albo *File/Place* (*Plik/Umieść*) w starszych wersjach Photoshopa, odszukaj plik *thingys.jpg* i kliknij przycisk *OK*. Przytrzymaj klawisz *Alt*/*Option* i przeciągnij narożny uchwyt ramki tak, by wypełnić całą warstwę. Naciśnij klawisz *Enter*/ *Return*. zmień tryb mieszania na *Screen* (*Ekran*), aby widoczne były tylko jasne fragmenty warstwy.

- **3.** wybierz polecenie *Filter/Blur/Motion Blur* (*Filtr/ Rozmycie/Poruszenie*). zmień wartość parametru *Angle* (*Kąt*) na –45, parametru *Distance* (*Odległość*) na 70 i kliknij przycisk *OK* (rysunek 7.16).
- **4.** Skutkiem ubocznym dodania warstwy z cosiami jest rozjaśnienie zdjęcia. aby usunąć ten efekt, ale zachować widoczność większości cosiów, utwórz warstwę korekcyjną *Levels* (*Poziomy*), kliknij przycisk tworzenia maski przycinającej i przeciągnij biały suwak w sekcji *Output Levels* (*Poziomy wyjściowe*) do 170 (rysunek 7.17).
- **5.** Kolejna operacja będzie polegała na zmniejszeniu nasycenia kolorów. zaczniemy od konwersji zdjęcia na czarno-białe przy użyciu metody z mapą gradientu, opisanej w rozdziale 5. Naciśnij klawisz *D*, aby przywrócić domyślne kolory narzędzia i tła, czyli czarny i biały. Utwórz warstwę korekcyjną *Gradient Map* (*Mapa gradientu*), a potem zmniejsz jej krycie do 30%.
- **6.** Utwórz warstwę korekcyjną *Selective Color* (*Kolor selektywny*). we właściwościach tej warstwy z listy *Colors* (*Kolory*) wybierz opcję *Neutrals* (*Neutralne*). Ustaw następujące wartości parametrów: *Cyan* (*Niebieskozielony*) na +28, *Magenta* (*Karmazynowy*) na +18, *Yellow* (*Żółty*) na +26 i *Opacity* (*Krycie*) na 60% (rysunek 7.18).
- **7.** Utwórz nową warstwę odzwierciedlającą zawartość wszystkich istniejących warstw, a potem wybierz polecenie *Edit/Free Transform* (*Edycja/Przekształć swobodnie*). Sprawdź, czy w ustawieniach w górnej części ekranu pola szerokości i wysokości — *W* (*Sz*) oraz *H* (*W*) — nie są powiązane (ikona łańcucha między nimi powinna być nieaktywna). zwiększ wartość parametru *W* (Sz) na 103%. Dzięki temu nasz twardziel zrobi się trochę szerszy w barach, ale nie aż tak bardzo, by poprawka wyglądała nienaturalnie (rysunek 7.19).

![](_page_17_Figure_5.jpeg)

**Rysunek 7.19.**

![](_page_18_Picture_1.jpeg)

![](_page_19_Picture_1.jpeg)

## **SKOROWIDZ**

#### **C**

Camera Raw, 106, 107, 160, 163, 174, 210, 239, 254, 266 Adjustment Brush, *Patrz:* Camera Raw Pędzel korekty Balans bieli, 255 Clarity, *Patrz:* Camera Raw Przejrzystość Crop, *Patrz:* Camera Raw Kadrowanie Filtr promieniowy, 247 Graduated Filter, *Patrz:* Camera Raw Redukcja punktów Kadrowanie, 188 otwieranie zdjęcia w postaci obiektu inteligentnego, 163, 176, 248 Pędzel korekty, 162, 175, 243, 245, 255 Prostowanie, 187, 210 Przejrzystość, 161 Radial Filter, *Patrz:* Camera Raw Filtr promieniowy Redukcja punktów, 161, 162, 175, 211, 248 Spot Removal, *Patrz:* Camera Raw Redukcja punktów Stopniowy filtr, 161, 162, 175, 211 Straighten, *Patrz:* Camera Raw Prostowanie Visualize Spots, *Patrz:* Camera Raw Wyświetl plamy White Balance, *Patrz:* Camera Raw Balans bieli Wyświetl plamy, 161 Channels, *Patrz:* Kanały cień, 48, 101, 149, 150, 179, 195, 200, 218, *Patrz też:* warstwa styl Cień, warstwa styl Cień wewnętrzny Color Range, *Patrz:* Zakres kolorów

#### **D**

deszcz, 119 drobiny, 111, 112, 115, 116 dym, 169, 201

#### **E**

efekt winiety, *Patrz:* winieta efekty komiksowe, 109, 110, 277 malarskie, 109, 110 świetlne, 74, 75, 81, 106, 108, 271, 274

#### **F**

filtr Add Noise, *Patrz:* filtr Dodaj szum Average, *Patrz:* filtr Średnia Błyszczące krawędzie, 112 Chmury, 267 Clouds, *Patrz:* filtr Chmury Dodaj szum, 75, 119 Filtr ocieplający, 103 Flara obiektywu, 74, 75 Foliowanie, 122 Gaussian Blur, *Patrz:* Rozmycie gaussowskie Glowing Edges, *Patrz:* filtr Błyszczące krawędzie Lens Flare, *Patrz:* filtr Flara obiektywu Liquify, *Patrz:* filtr Skraplanie Maska wyostrzająca, 204 Motion Blur, *Patrz:* filtr Poruszenie neutralny, 240 Nik Color Efex Pro, *Patrz:* Nik Color Efex Pro Pinch, *Patrz:* filtr Ściśnięcie Plastic Wrap, *Patrz:* filtr Foliowanie Poruszenie, 119 Radial Blur, *Patrz:* filtr Rozmycie promieniste Reduce Noise, *Patrz:* filtr Redukcja szumu

Redukcja szumu, 109, 170 Rozmycie gaussowskie, 29, 115, 180, 198, 216, 262 Rozmycie powierzchniowe, 134, 273 Rozmycie promieniste, 77 Skraplanie, 130 Wybrzuszenie, 132 Zamrażanie maski, 131 Surface Blur, *Patrz:* filtr Rozmycie powierzchniowe Ściśnięcie, 272 Średnia, 134 Topaz Details, *Patrz:* Topaz Details Unsharp Mask, *Patrz:* filtr Maska wyostrzająca Warming Filter, *Patrz:* filtr Filtr ocieplając Górnoprzepustowy, 71, 109, 110 High Pass, *Patrz:* filtr Górnoprzepustowy inteligentny, 70, 71, 106, 107 flara, 74, 75, 274 fotomontaż, 48, 141, 147, 151, 154, 170, 173

#### **G**

gradient, 88, 91, 192, *Patrz też:* narzędzie gradient edytor, 88, 91, 93, 94, 123 szum, 93, 94

#### **K**

Kanały, 25 krajobraz, 186 retusz, 239 krew, 125 kolor, 127 kurz, 111, 112, 115, 116

#### **L**

Levels, *Patrz:* warstwa korekcyjna Poziomy linia horyzontu, 142, 189, 191, 192

#### **M**

maska szybka, 30, 31, 165, 166, 193, 259 krycie, 30 warstwy, *Patrz:* warstwa maska

#### **N**

narzędzie Burn, *Patrz:* narzędzie Ściemnij Clone Stamp, *Patrz:* narzędzie Stempel Crop, *Patrz:* Kadrowanie Custom Shape, *Patrz:* narzędzie Kształt własny Dodge, *Patrz:* narzędzie Rozjaśnianie Gradient, 84, 96, 192 Healing Brush, *Patrz:* narzędzie Pędzel korygujący Kadrowanie, 249 Kształt własny, 179 Path Selection, *Patrz:* narzędzie Zaznaczanie ścieżek Pen, *Patrz:* Pióro Rubber Band, *Patrz:* Pióro Stempel Pędzel, *Patrz:* Pędzel Pędzel korygujący, 164 Pióro, *Patrz:* Pióro Stempel, *Patrz:* Pióro Stempel Punktowy pędzel korygujący, 248 Quick Selection, *Patrz:* narzędzie Szybkie zaznaczanie Rozjaśnianie, 59, 164, 261 Smudge, *Patrz:* Smużenie Smużenie, 36 Spot Healing Brush, *Patrz:* Punktowy pędzel korygujący Stempel, 59, 176, 212 Szybkie zaznaczanie, 22, 31 Ściemnij, 59, 272 Zaznaczanie ścieżek, 42 Nik Color Efex Pro, 135, 176, 203, 235

#### **O**

obraz czarno-biały, 123, 203, 263 HDR, 240 kadrowanie, 249 oczy, 76, 78 opuchlizna, 130 oświetlenie, 82, 85, 86, 160, 180, 254 gradientowe, 88, 89, 91, 93, 94 horyzontu, 96 konturów, 98 nocne, 106, 107, 228, 229, 230, 234 odbicie, 99 promienie słońca, 93 w tle, 167

#### **P**

pejzaż nocny, 106 perspektywa, 211 Pędzel, 31, 34 importowanie, 125 tworzenie, 35, 111, 112, 113 ustawienia, 33, 113, 114, 126, 128, 142, 201 zestaw, 126 Pióro, 31, 41, 42, 258 Stempel, 31, 41, 42 ścieżka, *Patrz:* ścieżka plug-in Nik Color Efex Pro, *Patrz:* Nik Color Efex Pro Topaz Details, *Patrz:* Topaz Details Popraw krawędź, 23, 24, 25, 43, 166 portret, 76, 159, 173 Poziomy, *Patrz:* warstwa korekcyjna Poziomy pył, 83, 113, 115, 116, 201, 202

#### **Q**

Quick Mask, *Patrz:* maska szybka Quick Selection, *Patrz:* narzędzie Szybkie zaznaczanie

#### **R**

Refine Edge, *Patrz:* Popraw krawędź

#### **S**

Save Selection, *Patrz:* Zapisz zaznaczenie Szybka maska, *Patrz:* maska szybka Szybkie zaznaczanie, *Patrz:* narzędzie Szybkie zaznaczanie

#### **Ś**

ścieżka, 41, 42, 142, 145, 146, 189, 191, 216, 258 śnieg, 117

#### **T**

tekstura, 54, 63, 177 tło, 49, 151, 266 barwienie, 165 dopasowanie kolorów, 151, 152, 154, 168 tworzenie przy użyciu tekstur, 177 Topaz Details, 135, 164, 165 trawa, 142, 143, 145, 146, 147, 190 tryb Hard Light, *Patrz:* tryb ostre światło Łagodne światło, 52 Nakładka, 25, 44, 50, 56, 70, 85 Ostre światło, 75

overlay, *Patrz:* tryb Nakładka Soft Light, *Patrz:* tryb Łagodne światło

#### **W**

warstwa korekcyjna Barwa/Nasycenie, 41, 78, 163 Curves, *Patrz:* warstwa korekcyjna Krzywe Filtr fotograficzny, 103 Gradient Map, *Patrz:* warstwa korekcyjna Mapa gradientu Hue/Saturation, *Patrz:* warstwa korekcyjna Barwa/Nasycenie Kolor selektywny, 103, 181, 276 Krzywe, 168 Levels, *Patrz:* warstwa korekcyjna Poziomy Mapa gradientu, 123, 263 Photo Filter, *Patrz:* warstwa korekcyjna Filtr fotograficzny Poziomy, 29, 101 Selective Color, *Patrz:* warstwa korekcyjna Kolor selektywny krycie, 266 maska, 28, 29, 32, 40, 70, 91, 92, 106, 108 nazwa, 168 styl Blask wewnętrzny, 98, 169, 226 Blask zewnętrzny, 169

Blending options, *Patrz:* warstwa styl opcje mieszania Cień wewnętrzny, 27 Gradient overlay, *Patrz:* warstwa styl Nałożenie gradientu inner Glow, *Patrz:* warstwa styl Blask wewnętrzny inner Shadow, *Patrz:* warstwa styl Cień wewnętrzny Nałożenie gradientu, 169 opcje mieszania, 38, 39 outer Glow, *Patrz:* warstwa styl Blask zewnętrzny tworzenie, 58 Wypełnienie gradientem, 88, 93 wypełnienia, 88, 93 wgniecenie, 68, 69 winieta, 178 ruchoma, 270

#### **Z**

Zakres kolorów, 39, 41, 117, 193 Zapisz zaznaczenie, 22 zaznaczenie, 21, 22, 31 ukrywanie, 213 zębów wybielanie, 163

## PROGRAM PARTNERSKI

**GRUPY WYDAWNICZEJ HELION** 

**1. ZAREJESTRUJ SIĘ** 2. PREZENTUJ KSIĄŻKI **3. ZBIERAJ PROWIZJĘ** 

Zmień swoją stronę WWW w działający bankomat!

Dowiedz się więcej i dołącz już dzisiaj!

http://program-partnerski.helion.pl

![](_page_24_Picture_6.jpeg)

![](_page_25_Picture_0.jpeg)

#### Poznaj zaawansowane techniki pracy z Photoshopem!

Photoshop to prawdziwy lider wśród programów do obróbki grafiki rastrowej. Jego ogromne możliwości doceniaja profesjonalni graficy, a intuicyjny i przyjazny interfejs – amatorzy i pasjonaci fotografii. Jeżeli dodamy do tego ogrom dostępnych narzędzi, świetną dokumentację oraz aktywną społeczność, otrzymamy wybitne narzedzie. Narzedzie, którego sława dorównuje świetności!

Kolejna książka poświecona Photoshopowi skupia się na tworzeniu interesujacych kompozycji, stosowaniu efektów oraz retuszowaniu. Otwórz pierwszy rozdział i naucz się błyskawicznie zaznaczać oraz wycinać fragmenty obrazów z użyciem różnorodnych technik. Na kolejnych stronach znajdziesz porady na temat efektów świetlnych oraz fotomontażu. Co jeszcze kryje się w tej książce? Wykorzystanie formatu RAW, jego konwersja, aranżacja oświetlenia, tworzenie cieni, eksponowanie detali to tylko niektóre z omawianych zagadnień. Ta książka jest doskonałą lekturą dla użytkowników Photoshopa, którzy chcą w pełni wykorzystać potencjał tej aplikacji.

Dzięki tej książce:

- zaznajomisz się z narzędziami do zaznaczania i wycinania
- poznasz potęgę szarości
- skorzystasz z efektów świetlnych i specjalnych
- wykonasz nieinwazyjny retusz
- wykorzystasz potencjał Photoshopa

![](_page_25_Picture_10.jpeg)

zawodowy fotograf oraz grafik. Pracował dla takich klientów jak BBC czy Air New Zealand. Prowadzi szkolenia związane z programem Adobe Photoshop. Wystepuje jako prelegent na branżowych konferencjach. Prowadzi popularny kanał w serwisie YouTube.

Przedmowe do tej książki napisał **Scott Kelby** - osobowość świata fotografii i programów graficznych, autor niezliczonej liczby książek poświęconych fotografii oraz obróbce zdjeć.

![](_page_25_Picture_13.jpeg)

![](_page_25_Picture_14.jpeg)